## INSTALACIJA I PODEŠAVNJE WINFLECTOR SERVERA I KLIJENTA

Prvo na serveru iz download sekcije zvaničnog sajta WinFlectora preuzmite serverski deo aplikacije.

http://www.winflector.com/english/download.html

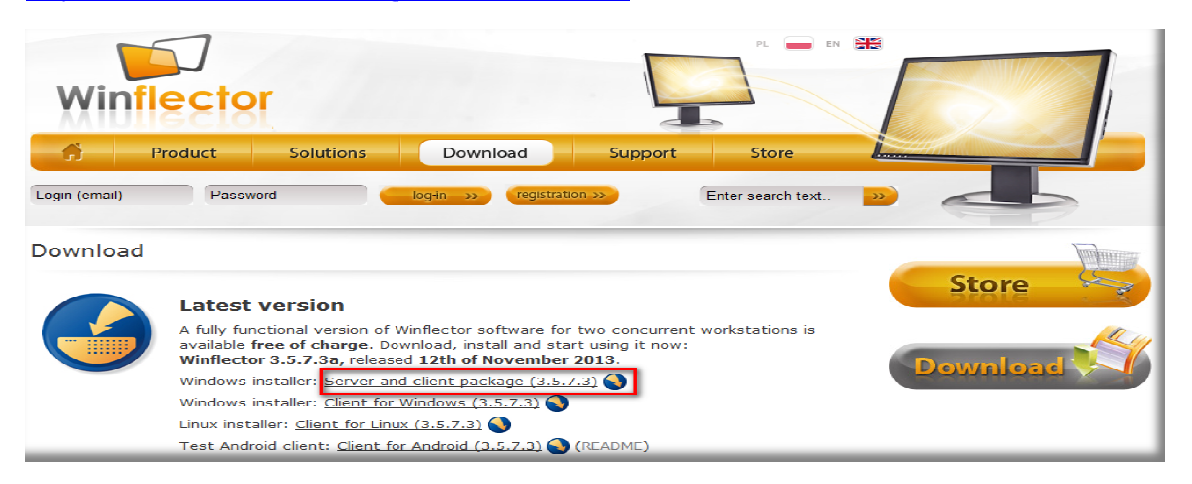

Potom pokrenite preuzetu instalaciju i instalirajte WinFlector server sa podrazumevanim vrednostima parametara.

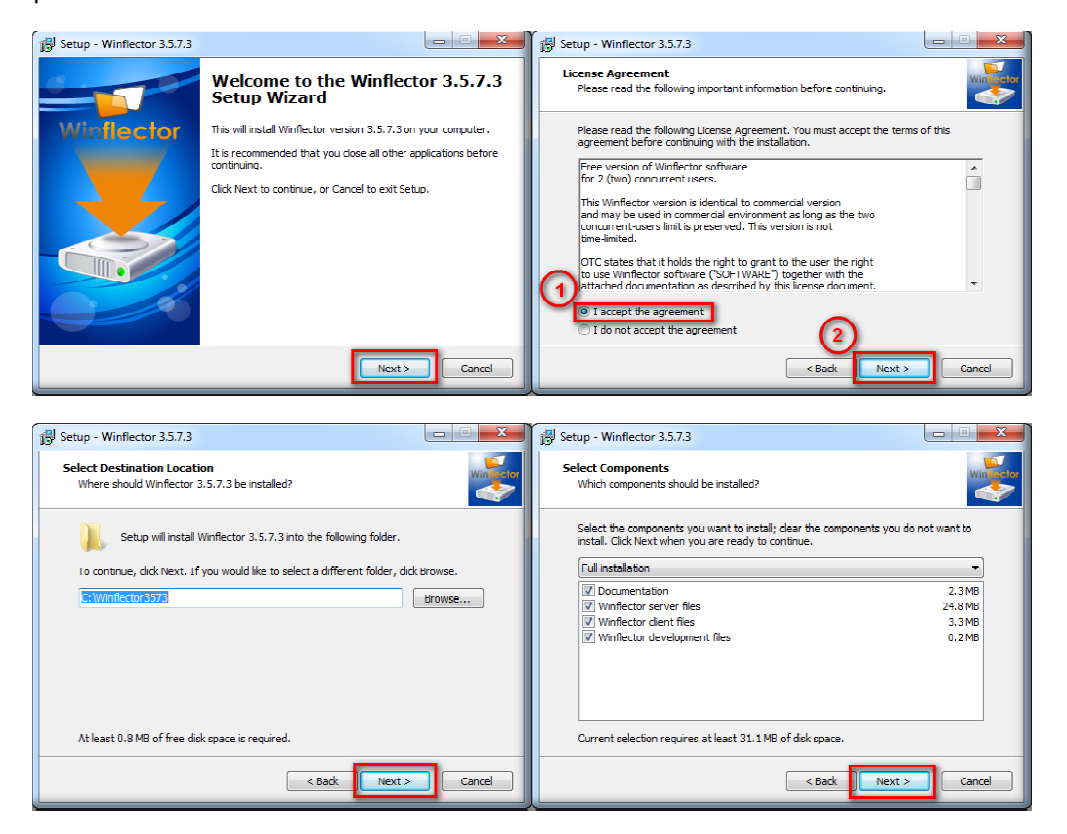

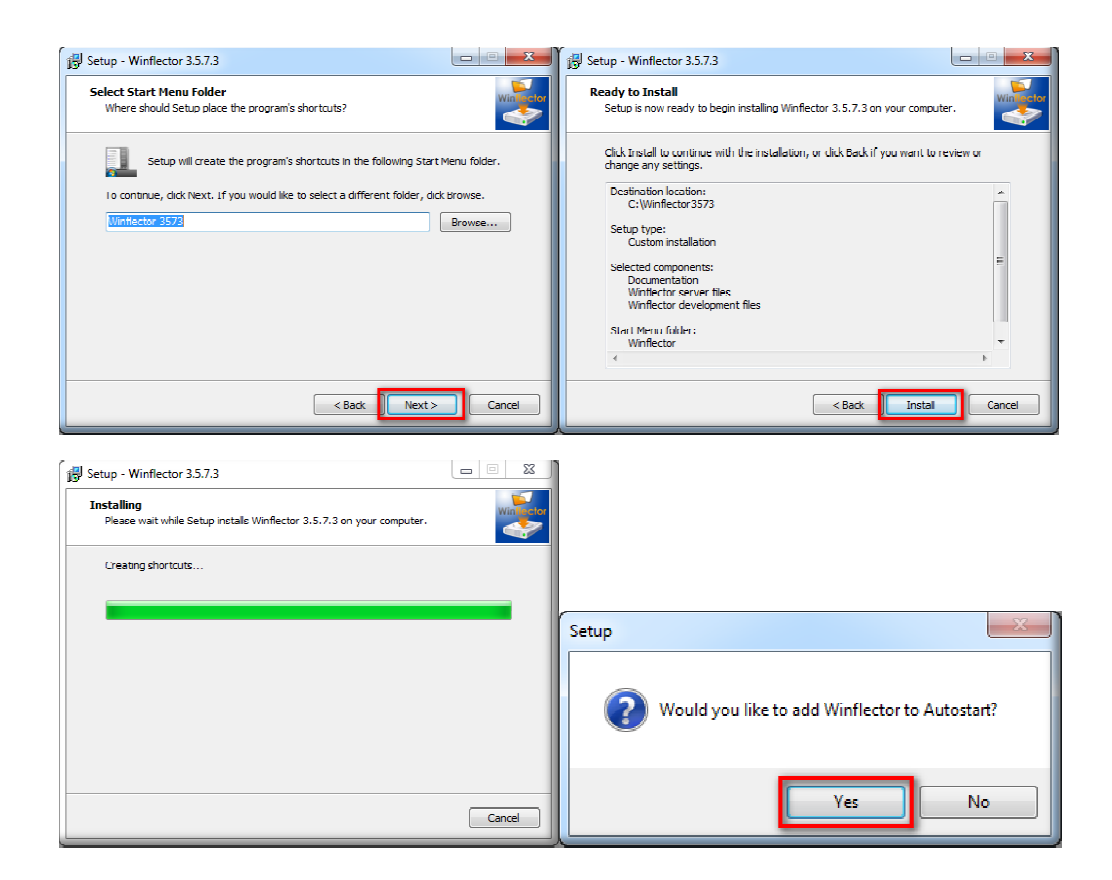

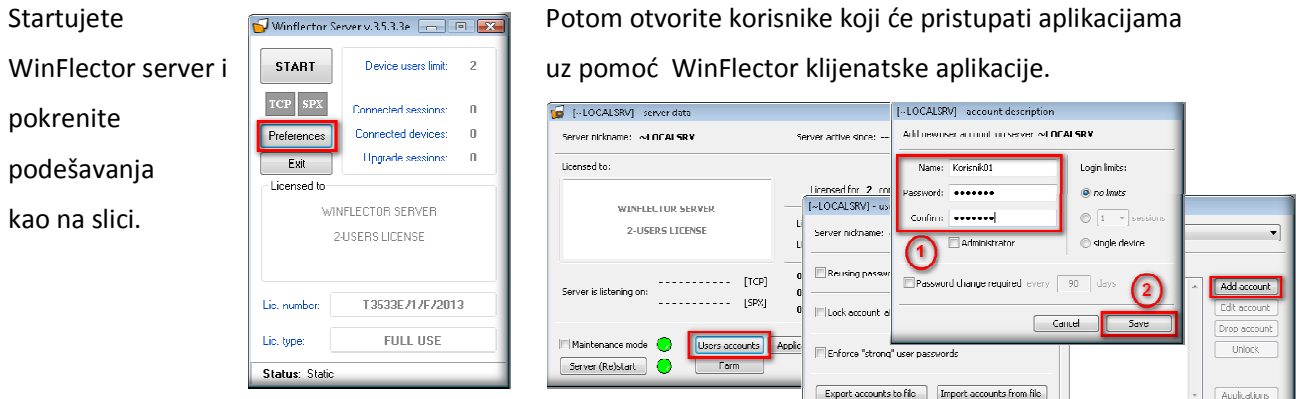

 $Save$ 

 $\begin{tabular}{|c|c|} \hline \multicolumn{3}{|c|}{\textbf{Cancel}} & $\multicolumn{3}{|c|}{\textbf{Carnel}}$\\ \hline \multicolumn{3}{|c|}{\textbf{Cancel}} & $\multicolumn{3}{|c|}{\textbf{Cw}}$\\ \hline \multicolumn{3}{|c|}{\textbf{Cancel}} & $\multicolumn{3}{|c|}{\textbf{Cw}}$\\ \hline \multicolumn{3}{|c|}{\textbf{Cancel}} & $\multicolumn{3}{|c|}{\textbf{Cw}}$\\ \hline \multicolumn{3}{|c|}{\textbf{Carnel}} & $\multicolumn{3}{|c|}{\textbf{Cw}}$\\$ 

Refresh data

Nakon toga dodeljujemo aplikacije koje će biti dostupne klijentu.

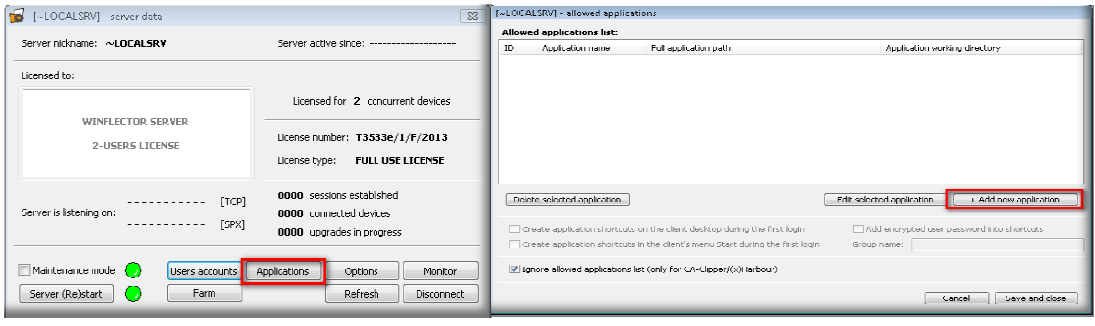

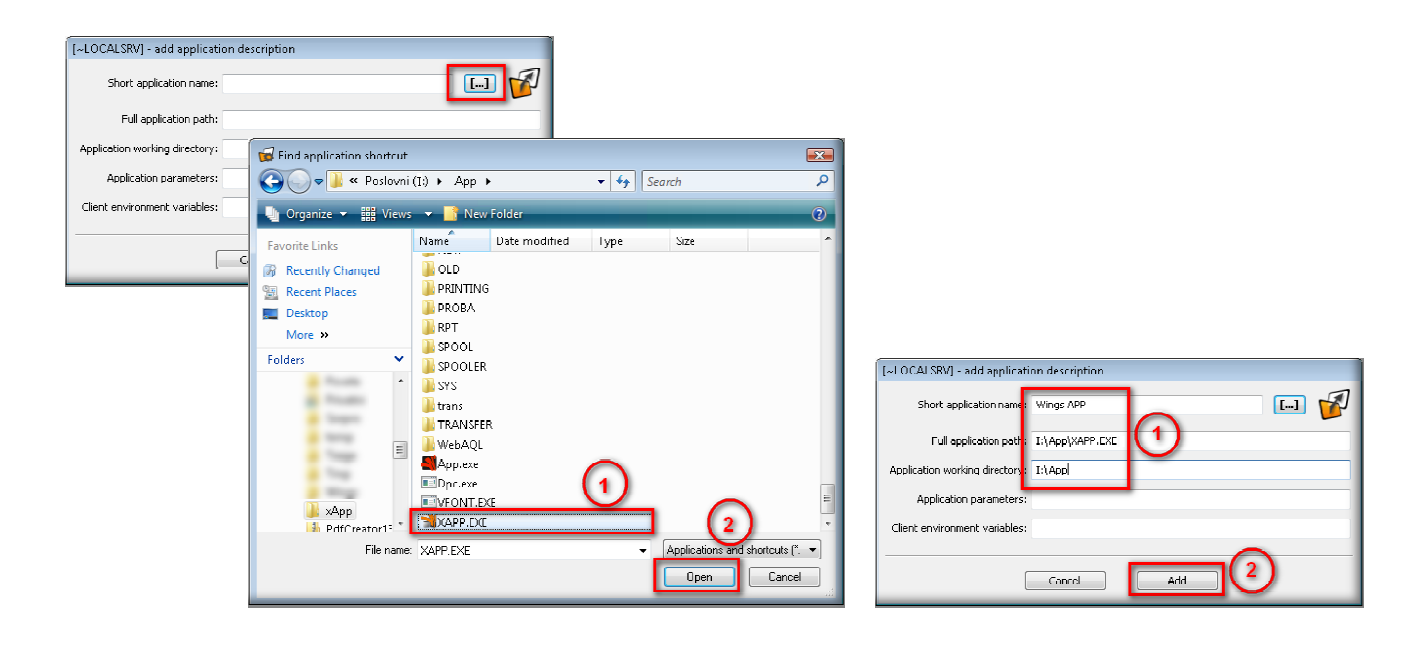

Maloprodajna kasa se takodje može koristiti preko WinFle WinFlectora.

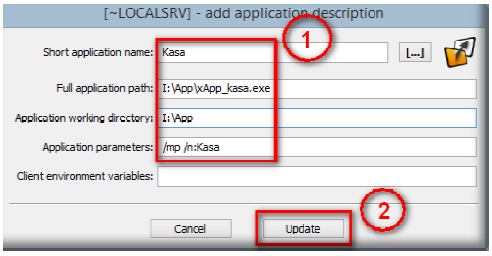

Kako WinFlector ne podržava dupliranja kod korišćenja aplikacija, neophodno je da se na serveru iskopira xApp.exe kao xApp\_kasa.exe. Nakon toga oba ova fajla če se nalaziti u rutu APPa (I:\App). tor ne podržava dupliranja kod korišćenja<br>ophodno je da se na serveru iskopira xApp.exe<br>¡a.exe. Nakon toga oba ova fajla če se nalaziti u

Potom treba dodati i ovu aplikaciju na način kako je gore prikazano, sa razlikom koja je prikazana na slici levo.

Kako kasa šalje fiskalne račune fiskalnom printeru u obliku

fajlova, neophodno je da podesite deljeni direktorijum koji će moći da se vidi sa radne stanice na kojoj se koristi kasa (npr. \\Server\Com).

koristi kasa (npr. \\Server\Com).<br>Ako kasu koristite preko Internet konekcije, ovo gore možete postići podizanjem VPN konekcije.

Ako planirate da klijentski deo aplikacije pristupa serverskoj putem Internet konekcije, morate na ruteru da otvorite port 6601 i preusmerite ga na IP adresu [--] OCALSRV] - preferences

servera.

Ukoliko ne možete upotrebiti ovaj port za ovu namenu namenu, možete

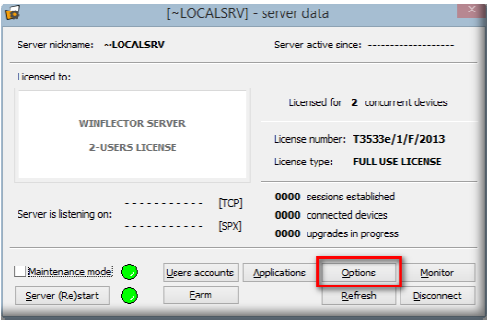

podesiti da serverski deo aplikacije komunicira sa klijentskim delom koristeći port koji Vi želite, kao što je prikazano na slici.

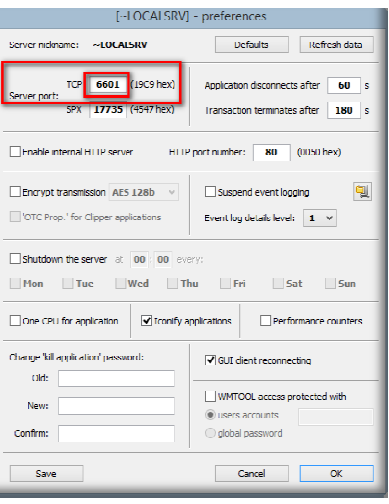

Time je završena instalacija i podešavanja WinFlectora na serveru.

Na radnoj stanici instalirajte klijentski deo aplikacije.

Prvo preuzmite instalaciju klijentskog dela aplikacije sa iste lokacije sa koje ste preuzeli serverski deo.

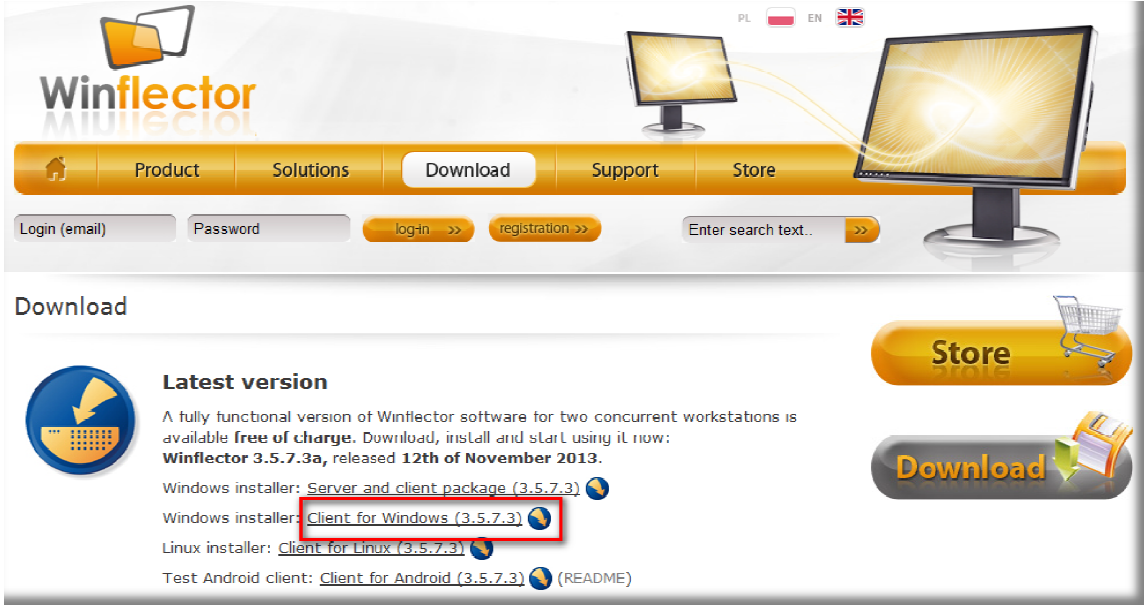

Nakon toga instalirajte aplikaciju sa podrazumevanim vrednostima parametara.

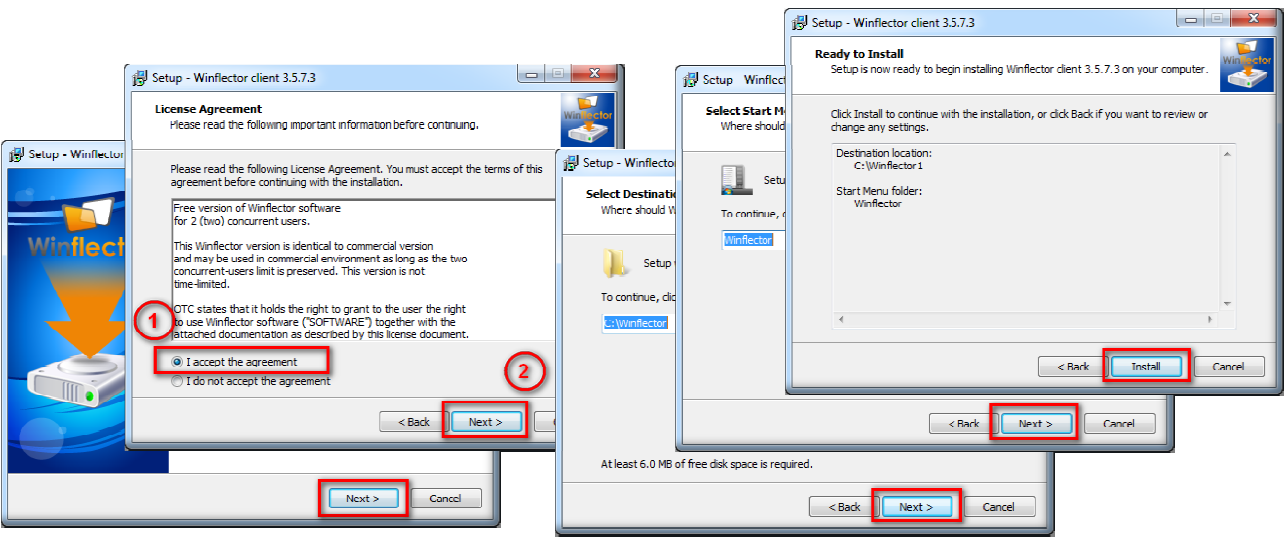

 $\mathbf{x}$ GUI Virtual Terminal Server name or IP: 192.168.1.10  $[$  Delete  $]$  $Add$ Pokrenite WinFlector klijentsku aplikaciju i uneste Login Applications Transmission Printers COM Ports Options Other Debug IP adresu servera, korisničko User ime, lozinku i opciono možete potvrditi da to program Login: Korisnik01 snimi. Password: ....... Ukoliko serveru pristupate Domain: putem Interneta morate imati statičku IP adresu na Save password serverskoj strani ili da koristite servise poput No-IP da bi ste imali statičku adresu, npr. Run Application Close fiksna\_adresa.no-ip.com **17** GUI Virtual Terminal Server name or IP: 192.168.1.101 Add Delete  $\overline{\phantom{a}}$ Logir Applications ransmission Printers COM Ports Options Other Debug Working directory: Parameters: [ Ako ste podesili sve kako Mako ste podesili sve kako trebalo bi u<br>
debi aplikacijama da se pojavi<br>
Wings App.<br>
Wirtual Terminal<br>
Server name or IP: 192.168.1.101<br>
Nirtual Terminal<br>
Server name or IP: 192.168.1.101<br>
In Applications | Transmission | treba trebalo bi u Wings APP aplikacijama da se pojavi pojavi i Wings App. Run Application  $\lceil$ ebug Da bi ste napravili prečicu za Wings App na desktopu u aplikacijama izaberite Wings App aplikaciju, zatim izaberite stranicu "Other" i pritisnite

Ovaj deo ponovite na svakoj radnoj stanici. Time je završena instalacija i podešeni parametri.

Close

taster Create.